# **Quick Reference Fax Guide**

# c**Please put this guide above your machine**g

- **D** Press the [Home] key on the top left of the control panel, and press the [Facsimile] icon on the [Home] screen.
- **B** Specify a transmission mode:
	- Memory Transmission, or
	- Immediate Transmission (selected by pressing [Immed. TX])
- **B** Place the original.
	- Exposure glass (face down)

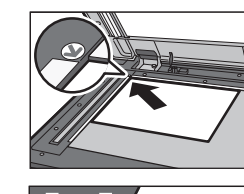

If you select Memory Transmission, you can send to more destinations at once. To do this, after step 5, specify destinations and press the [Start] key.

• Auto Document Feeder (face up)

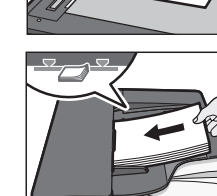

- **D** Make the scan settings you require.
- **E** Specify a destination.
- **G** Press the [Start] key.

To send to an Internet Fax, e-mail, or folder destination, press  $\left[\begin{matrix} \boxed{1} \\ \boxed{1} \end{matrix}\right]$  (Internet Fax),  $\boxed{3}$  (Email), or  $\boxed{3}$  (Folder) to switch the transmission type.

# **How to fax to Document Server...** (Storing a Document)

- **D** Press the [Stop] key.
- **B** Press [Standby File List].
- **E** Select the file you want to cancel.
- **D** Press [Cancel TX], and then press [OK].
- E Press [Exit].

# **Please see Fax Operating Instructions:**

- **D** Press [Send Settings].
- $\blacksquare$  Press [ $\blacktriangledown$ ] three or four times, and then press [Store File].
- C Select [Store to HDD + Send].
- **D** Set the user name, file name, and password as necessary, and then press [OK] twice.
- E Specify a destination, and then press the {Start} key.
- SUB/SEP Codes (Other Transmission Features) Privacy can be protected when faxing with a SUB/ SEP Code, since only people who know the SUB/ SEP Code can receive or print the fax document.
- Printed reports (Changing/Confirming Communication Information) Inform you if a fax has been saved, sent, or failed to be transmitted.
- LAN-Fax features Sending a fax from a computer. (Fax via Computer)

# **Advanced Fax Features**

**Memory + Immediate** Before the original is scanned  $=$  before pressing the {Start} key:

**D** Press the [Reset] key.

While the original is being scanned

- **D** Press the [Stop] key.
- **B** Press [Cancel Scan.] or [Cancel TX].

### **Memory**

After the original is scanned

# **How to cancel a transmission...** (Transmission)

- **D** Press [Comm. Status/Print].
- **B** Press [Print Journal].
- **E** Select the printing method:
	- [All]
- [Print per File No.]
- [Print per User]
- **D** Press the [Start] key.
- E Press [Exit] twice.

**To send a fax from Document Server:**

- **D** Press [Send Settings].
- $\blacksquare$  Press [ $\blacktriangledown$ ] four times, and then press [Select Stored File].
- **E** Select the documents to be sent, and then press [OK] twice.
- $\Box$  Specify a destination, and then press the [Start] key.

# **How to program a Destination key…**

(Registering Addresses and Users for Facsimile/Scanner Functions, Connecting the Machine/ System Settings)

> **Using this function, you can instruct the machine to send the fax at a later time via Memory Transmission. Advantage: you can take advantage of off-peak telephone charges, without being at the machine.**

- $\Box$  Place the original, and then select the scan settings you require.
- **B** Press [Send Settings].
- **E** Press [▼], and then press [Send Later].
- **D** Enter the time using the number keys, and then press [#].
- **E** Press [OK] twice.

# **How to send at a specific time (Send Later)**

### (Other Transmission Features)

**The Journal is printed automatically after every 50 communications. You can also request a Journal at any time, by following the procedure below.**

# **How to print the Journal...**

(Changing/Confirming Communication Information)

\*The shape of the machine, screen displays, procedures, and titles in references vary depending on the machine you are using. Also, not all functions are available on all machines.

# **How to send a fax...** (Transmission)

**1.** {**Home**} **key**

- Press to display the [Home] screen.
- **2. Function keys**

No functions are registered to the function keys as a factory default. You can register often used

Press to clear the current settings.

# **5.** {**Program**} **key**

Press to register frequently used settings, or to recall registered settings. **6. Main power indicator**

- **7.** {**Energy Saver**} **key**
- **8.** {**Login/Logout**} **key**

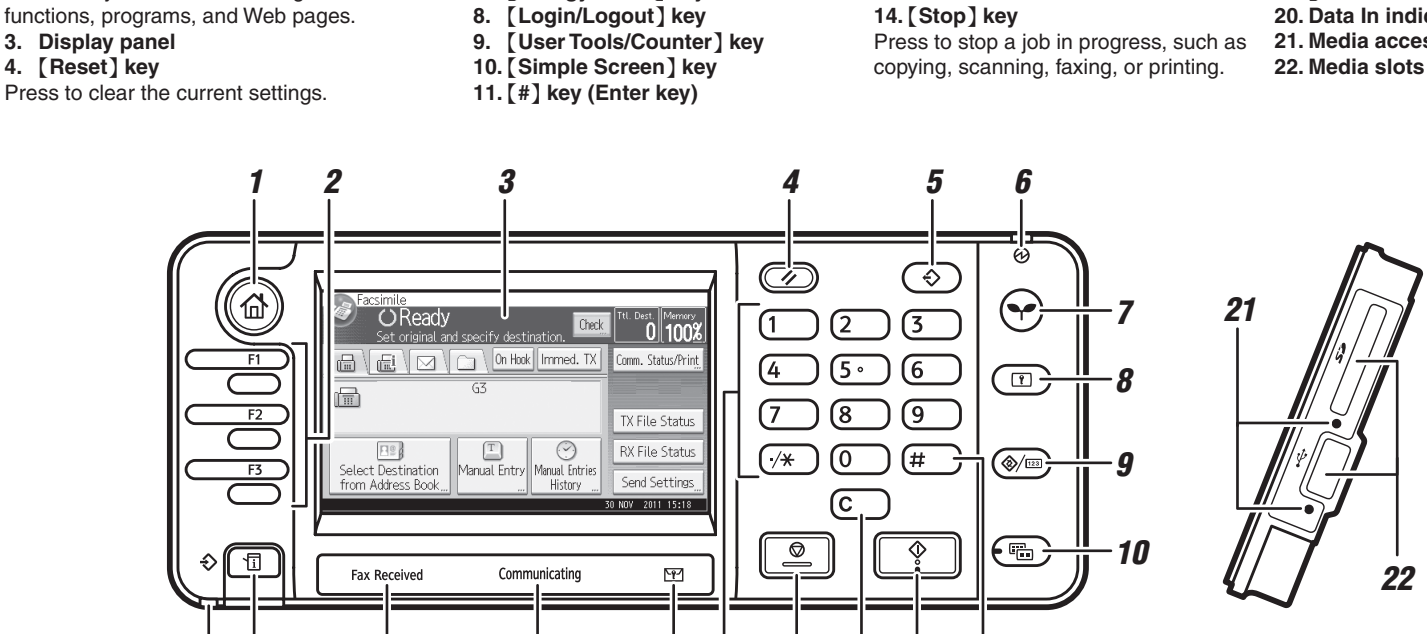

# **12.** {**Start**} **key** Press to start copying, printing, scanning, or sending. **13.** {**Clear**} **key** Press to delete a number entered. **14.** {**Stop**} **key**

### **15. Number keys**

- **16. Confidential File indicator**
- **17. Communicating indicator 18. Fax Received indicator**
- **19.** {**Check Status**} **key**
- **20. Data In indicator**

**21. Media access lamp**

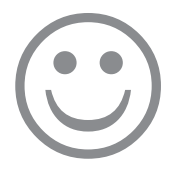

*11 14 12 19 15 13*

*22*

*20 18 17 16*

- **A** Press the [User Tools/Counter] key.
- **B** Press [Address Book Mangmnt].
- **E** Press [Change], and then select the item you want to display from [All Users], [User Code], [Fax Dest.], [Email] and [Folder].
- **D** Select the name whose fax destination you want to register. Press the name key, or enter the registered number using the number keys.
- **E** Press [Fax Dest.].
- $\blacksquare$  Press [Fax Destination], enter the fax number using the number keys and press [OK].
- **D** Press [Exit].
- **B** Press [OK].
- **D** Press the [User Tools/Counter] key.